# 5 Things You Can Do With The Staff App

### Agenda

Overview of the Staff App Downloading the Staff App

Staff App Navigation

5 Common Tasks:

- *1. Scan cards to add contacts*
- *2. Log notes*
- *3. Check in attendees (scan vs manual)*
- *4. View and Pay invoices*
- *5. View/Complete Tasks*

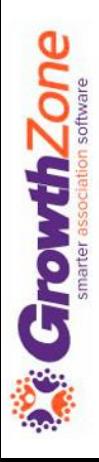

The GrowthZone Staff App is designed to help association/chamber staff accomplish tasks while on the road meeting members or managing an event. It provides great flexibility for staff working with memberships and events, and has the ability to receive payment on site at events. Any work you do in the Staff App, including edits, will be reflected in your database.

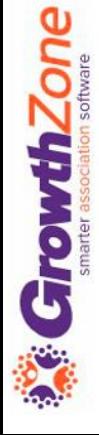

When the Staff App is first launched, your Dashboard will be displayed. The Dashboard provides an at a glance understanding of your Memberships, Events, Tasks and Lists and Committees.

**The GrowthZone Staff App consists** 

**of 5 of modules:**

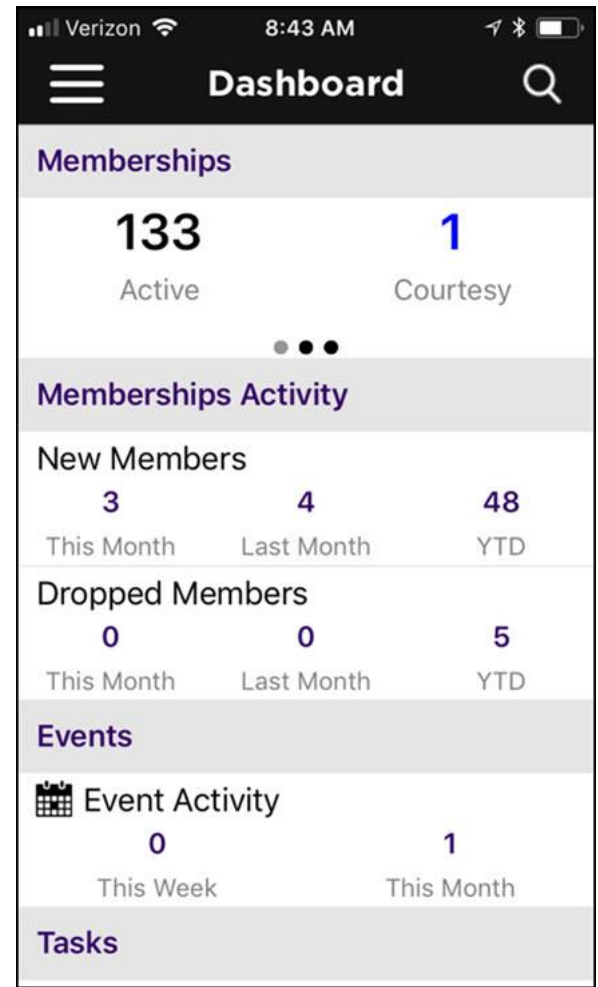

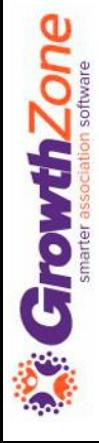

#### **Contacts**

- Allows user to Add/Edit contacts
- Ability to sort contacts
- Scan business cards to add contact to database
- Contact's information is "clickable" which means tapping an address opens their location in device's default map app, their email address opens a new email draft, and a phone number triggers a phone call to start.

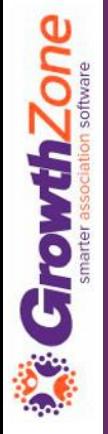

#### **Events**

- Register and Check users into an event
- Ability to scan QR codes to check people in
- Calendar events can be added to devices default calendar app

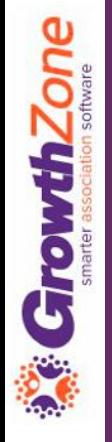

#### **Lists/Committees**

- View members of lists/committees
- Add members to lists/committees
- Remove members from lists/committees

GrowthZone

#### **Resources**

- Ability to view resources
- Ability to add resources

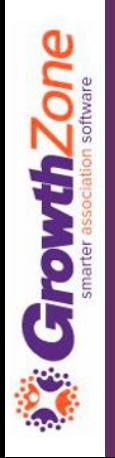

#### **Tasks**

- Ability to view active tasks that are assigned to you
- Ability to mark tasks as completed

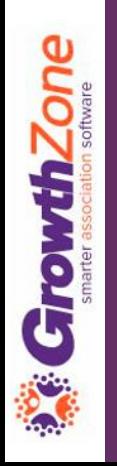

## Download the Staff App

The Staff App is available for both [Apple](https://apps.apple.com/us/app/growthzone/id1192274401) and [Android](https://play.google.com/store/apps/details?id=com.memberzonestaff.alpha) devices

Compatibility:

GrowthZone

- *Apple: Requires iOS 8.0 or later. Compatible with iPhone, iPad and iPod touch*
- *Android: Requires Android 4.4 or greater*

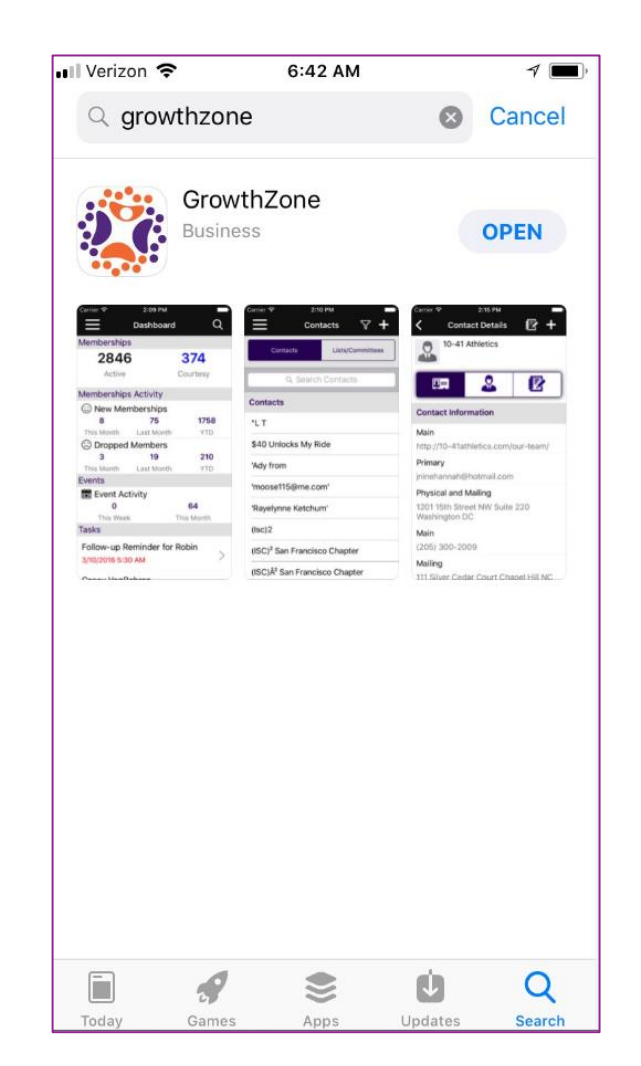

# Staff App Navigation

Log-in to the Staff App using the credentials you use to access the database

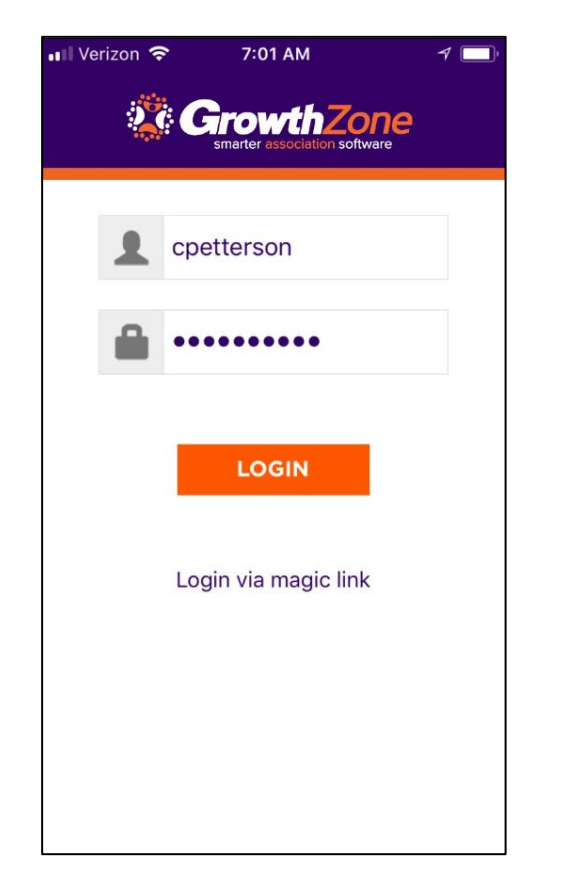

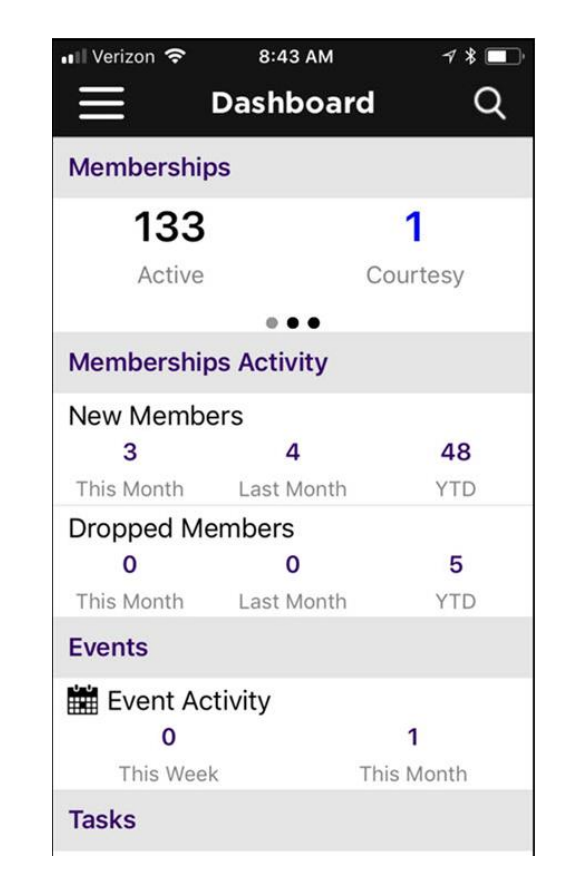

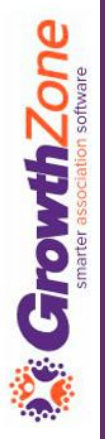

# Staff App Navigation

When the Staff App is first launched, your Dashboard will be displayed

The Dashboard provides an at a glance understanding of your Memberships, Events, Tasks and Lists and Committees

KB: [Staff App Navigation](https://growthzonesupport.happyfox.com/kb/article/857-staff-app-navigation/)

GrowthZone

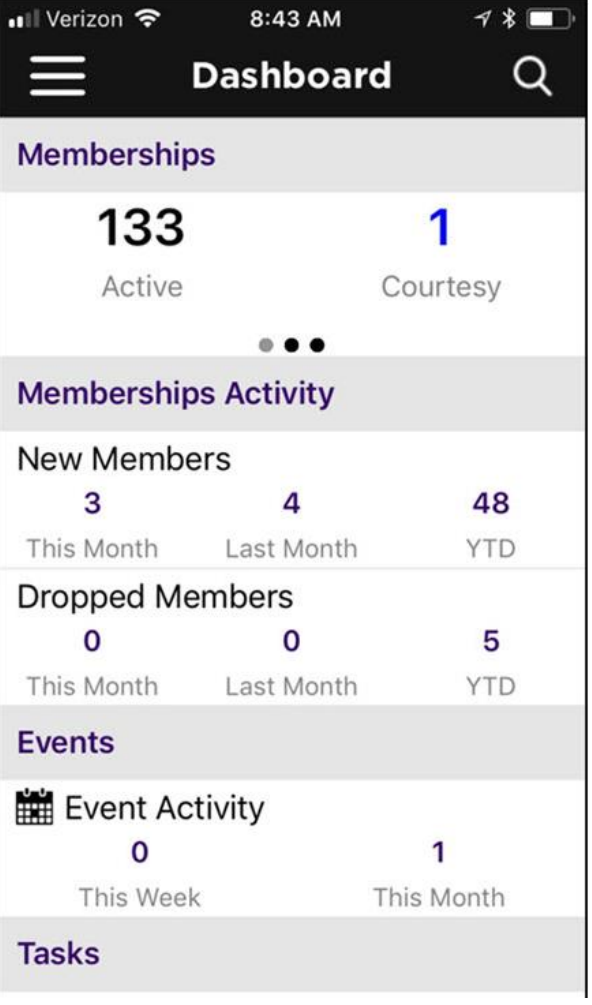

# Staff App Navigation

#### $Click the$   $\equiv$  to view the lefthand navigation panel

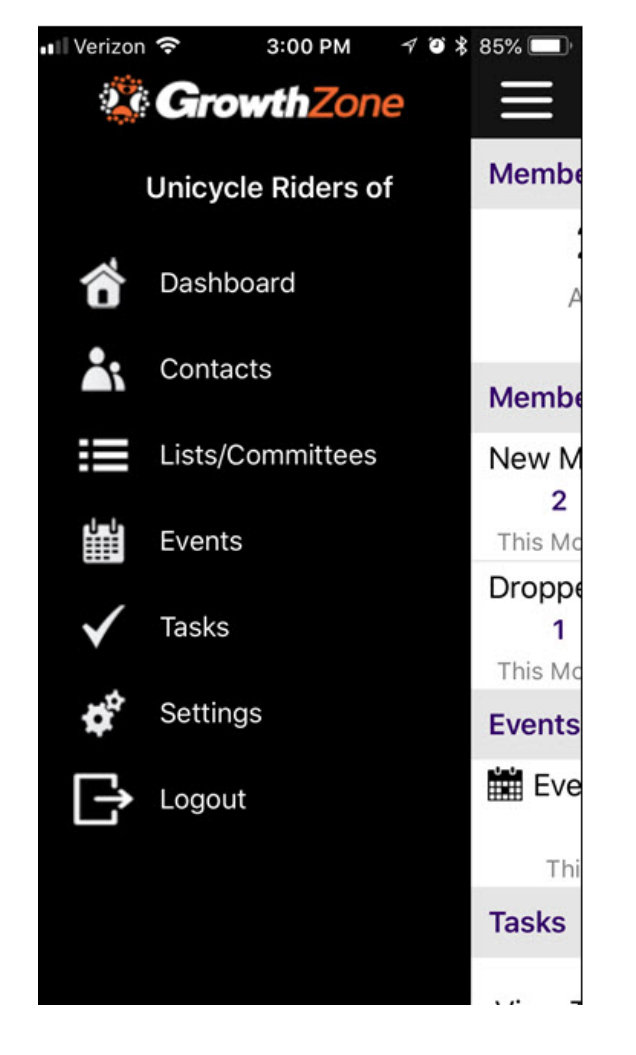

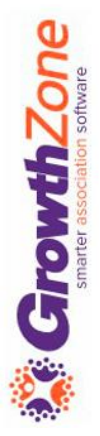

# 5 Common Tasks

### Contacts:

#### **Scan business cards to add contacts**

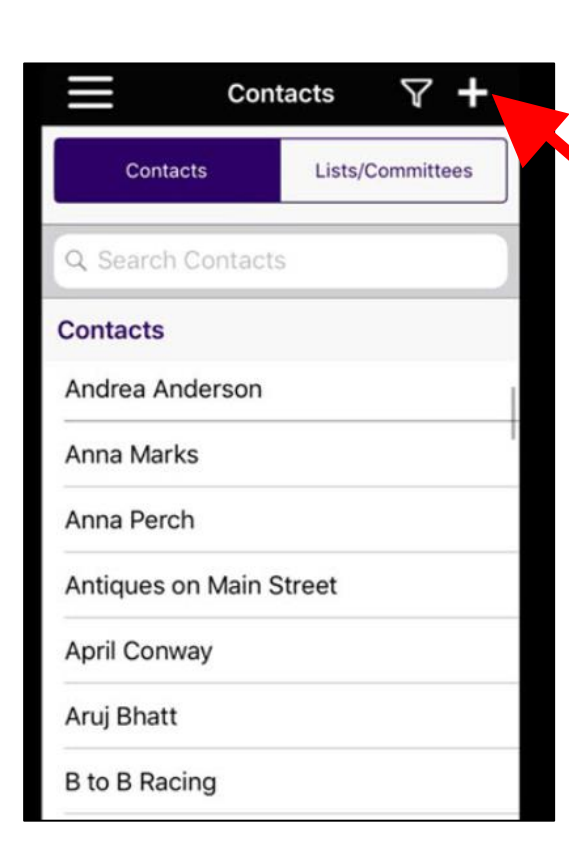

You can easily add new contacts to the database by just [scanning their business card.](https://growthzonesupport.happyfox.com/kb/article/846-add-a-contact-by-scanning-a-business-card/)

- Select Contacts from the app menu.
- $\cdot$  Click the  $\cdot$  icon.
- Click Scan Business Card. The camera on your phone will be enabled.
- Take photo of the business card.
- Click Use Photo or Retake as necessary. When Use Photo is selected, the app will process the photo and populate the contact information in the appropriate fields.
- $\cdot$  Click the  $\blacktriangledown$  icon to save the new contact.

### Contacts:

**GrowthZone** 

#### **Scan business cards to add contacts**

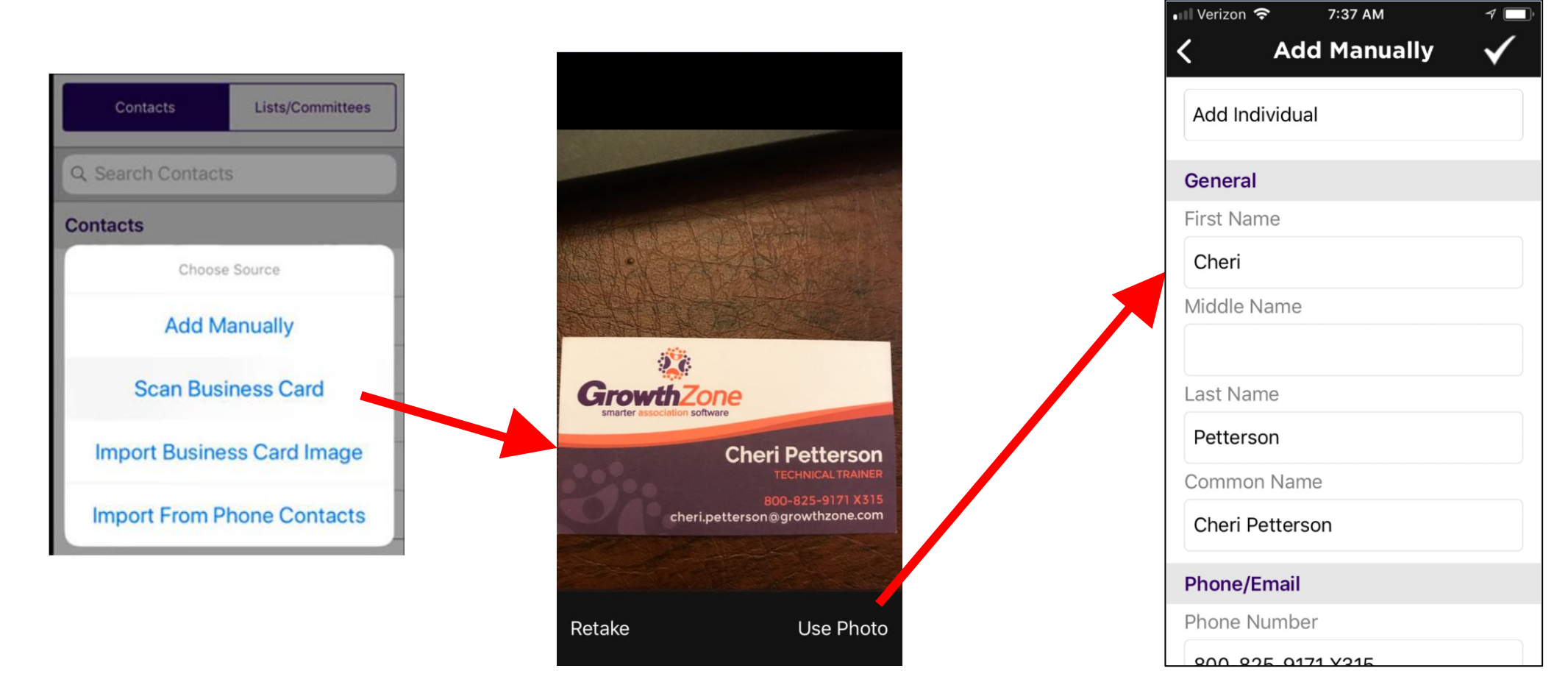

### Contacts:

#### **Add Notes to Contacts**

You can [add notes to contacts](https://growthzonesupport.happyfox.com/kb/article/866-log-notes-using-the-staff-app/) to log visits, conversations, phone calls, etc.

- Select Contacts from the app menu.
	- Select the Contact.
		- Click the **E** icon.
	- Select a category, and enter a subject and the note.

**CrowthZone** 

Click Done.

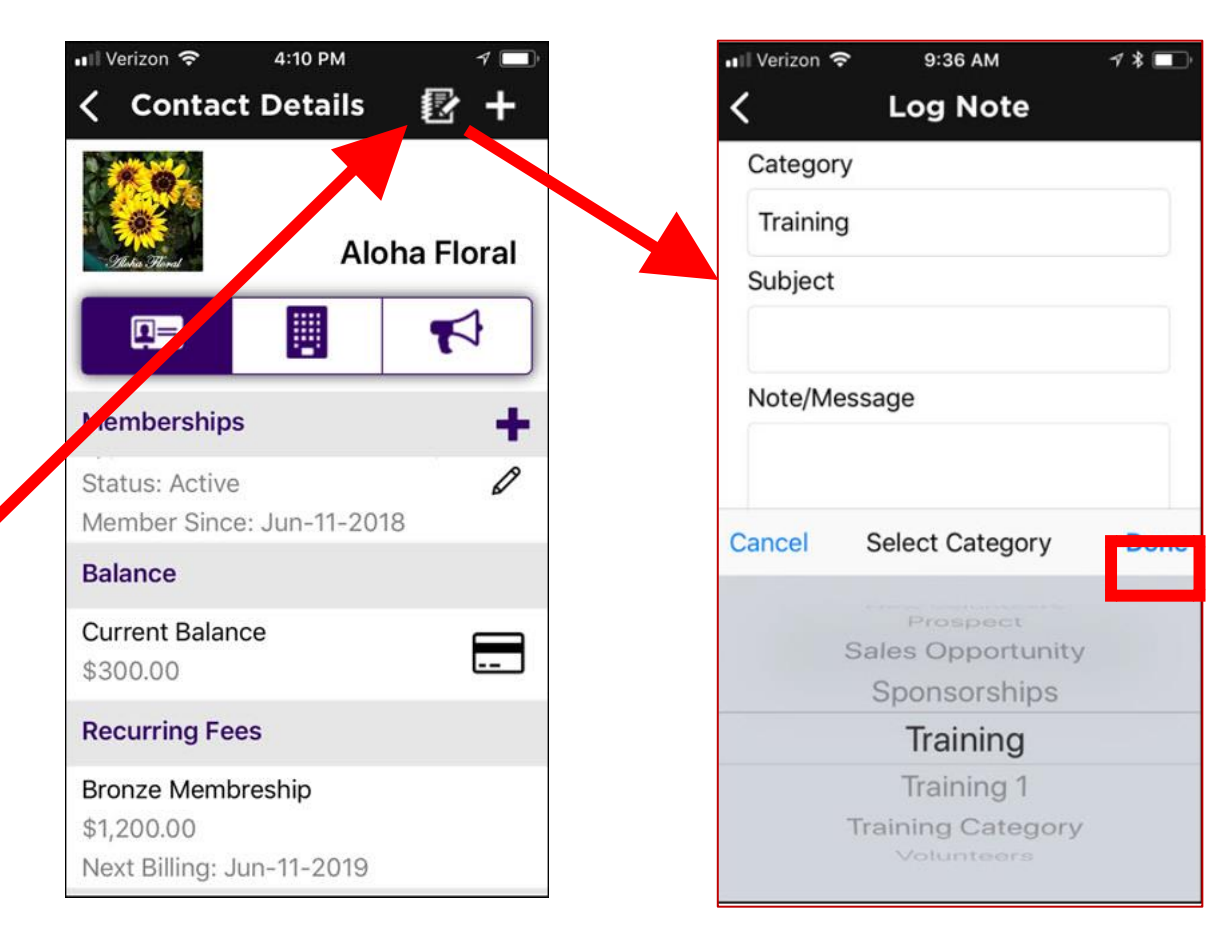

#### **Check In Attendees: Scan QR Codes**

On the day of the event, you can easily check-in attendees by scanning the QR code in the event confirmation email.

- Click **Events** in the left-hand navigation panel.
- Click the filter icon **v** to select Today as your filter for events.
- *Select the desired event from the list.*
- *In the Attendees section, click the Scan QR Code link:*
- *Align your phone with the QR code. The QR code will be scanned, and the attendee will automatically be marked as "Attended" for the event.*

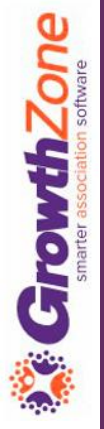

#### **Check In Attendees: Scan QR Codes**

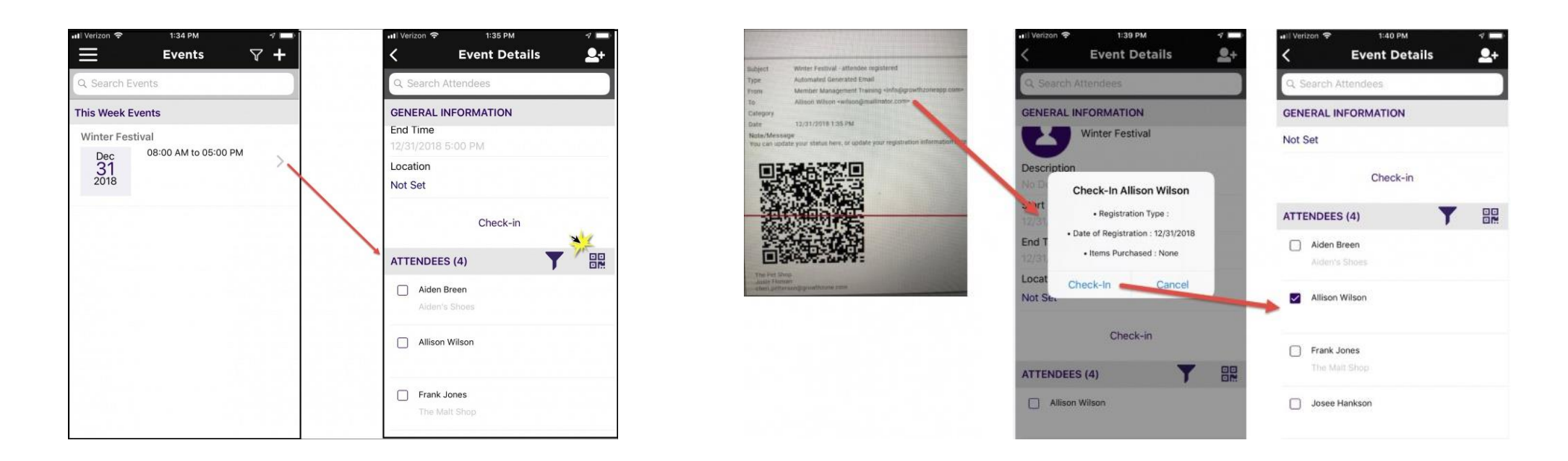

#### KB: [Checking in Event Attendees](https://helpdesk.growthzone.com/kb/article/871-checking-in-event-attendees-with-the-growthzone-staff-app/)

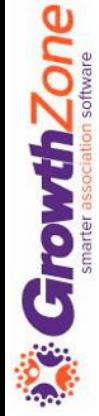

rowthZone

#### **Check In Attendees: Manual**

On the day of the event, you can also check-in attendees by using the manual check in method.

- Click **Events** in the left-hand navigation panel.
- Click the filter icon **v** to select Today as your filter for events.
- *Select the desired event from the list.*
- *In the Attendees section, click the checkbox next to the attendee you wish to check in.*
- *If needed, select your preferred action: Check-In and Pay or Check-in and Pay Later.*

#### **Check In Attendees: Manual**

If the attendee has a balance to pay, you can select to check them in and pay later, or if using GrowthZone pay, you can Check-in and Pay.

#### [KB: Checking in Event](https://helpdesk.growthzone.com/kb/article/871-checking-in-event-attendees-with-the-growthzone-staff-app/) **Attendees**

GrowthZone

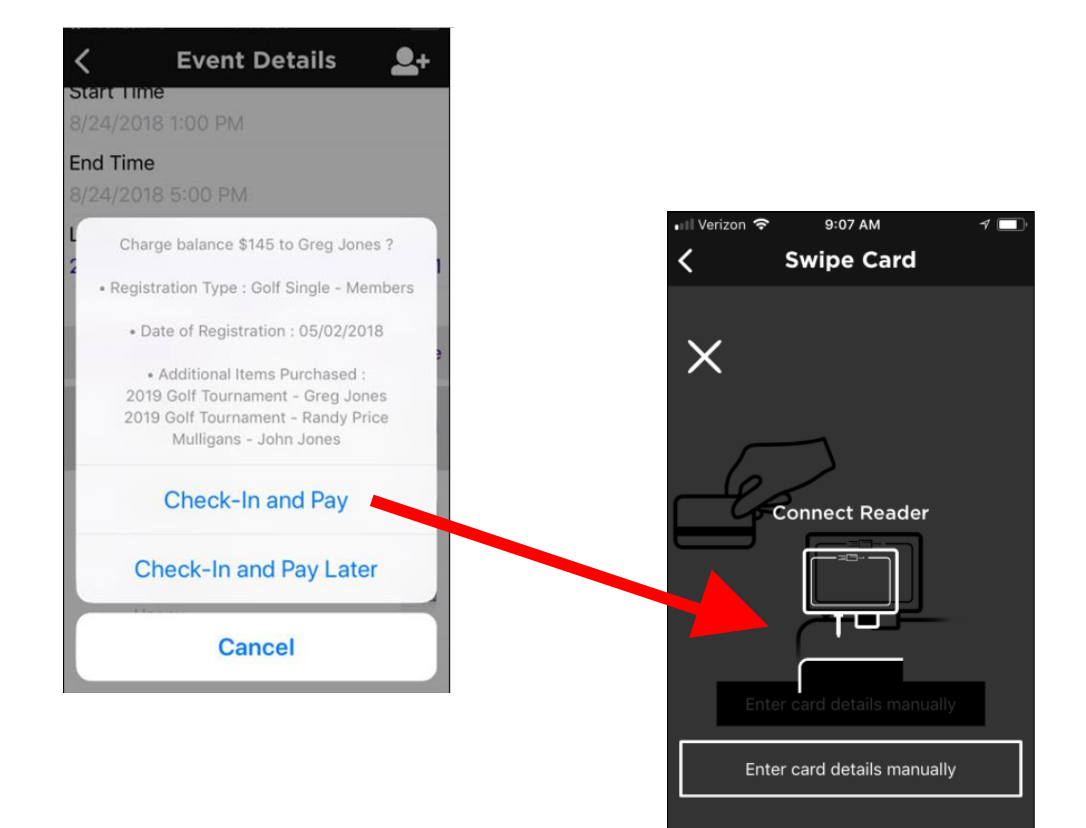

### Contacts/Events:

#### **Review and Pay Invoices**

View a contact's open invoices, and, if using **GrowthZone Pay** [accept credit card payment for open invoices.](https://helpdesk.growthzone.com/kb/article/144-setup-growthzone-pay/) KB: [View & Manage a Contact's Balance](https://helpdesk.growthzone.com/kb/article/858-view-manage-a-contact-s-balance-using-the-staff-app/)

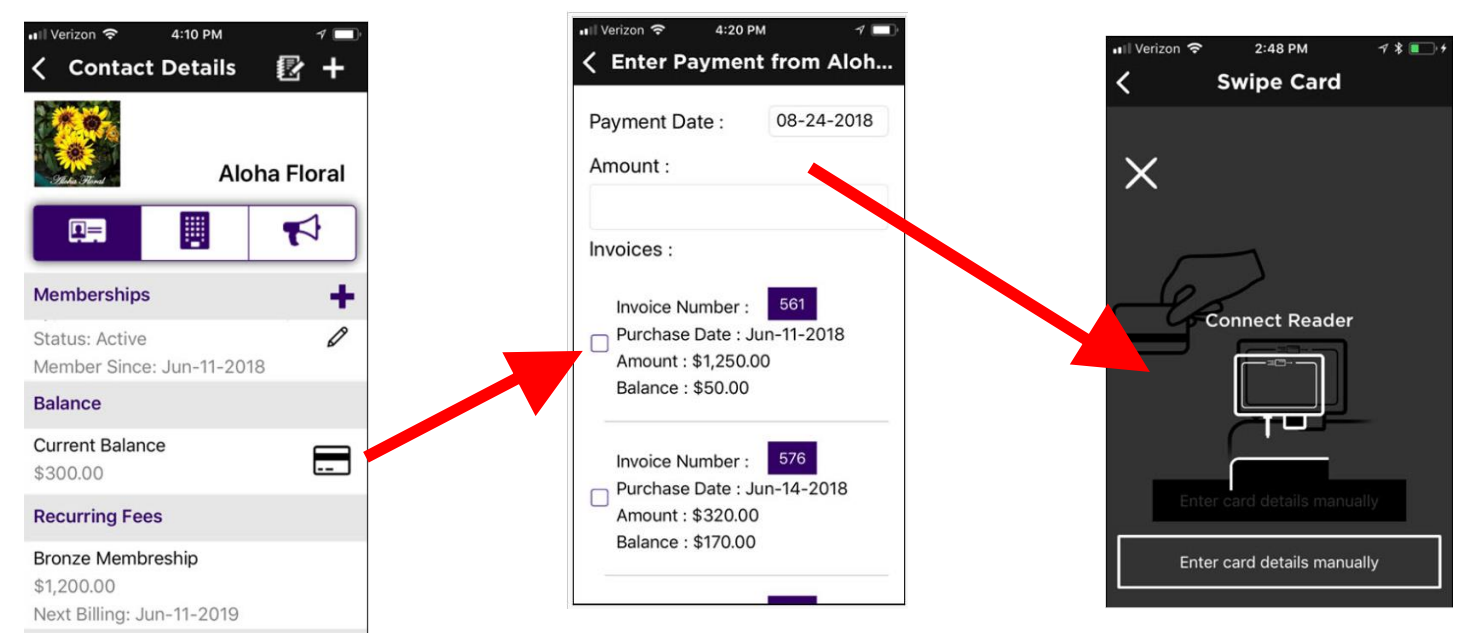

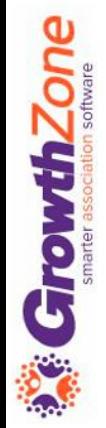

### Tasks:

#### **Review and Manage Tasks**

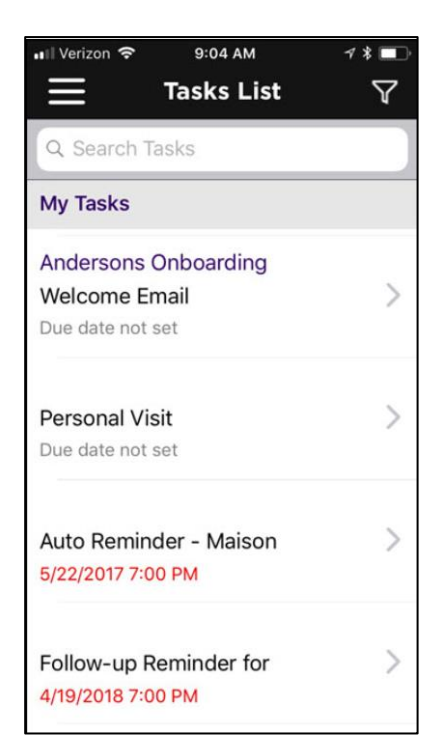

Using the staff app, you have the ability to review tasks assigned to you as well as others. Additionally, you can filter the tasks based on whether they are overdue, open, or have a due date

KB: [Reviewing & Managing Tasks](https://helpdesk.growthzone.com/kb/section/107/)

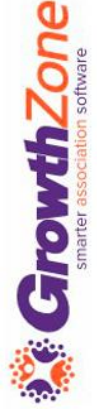

### Tasks:

#### **Review and Manage Tasks**

#### Easily review task details & mark tasks as completed

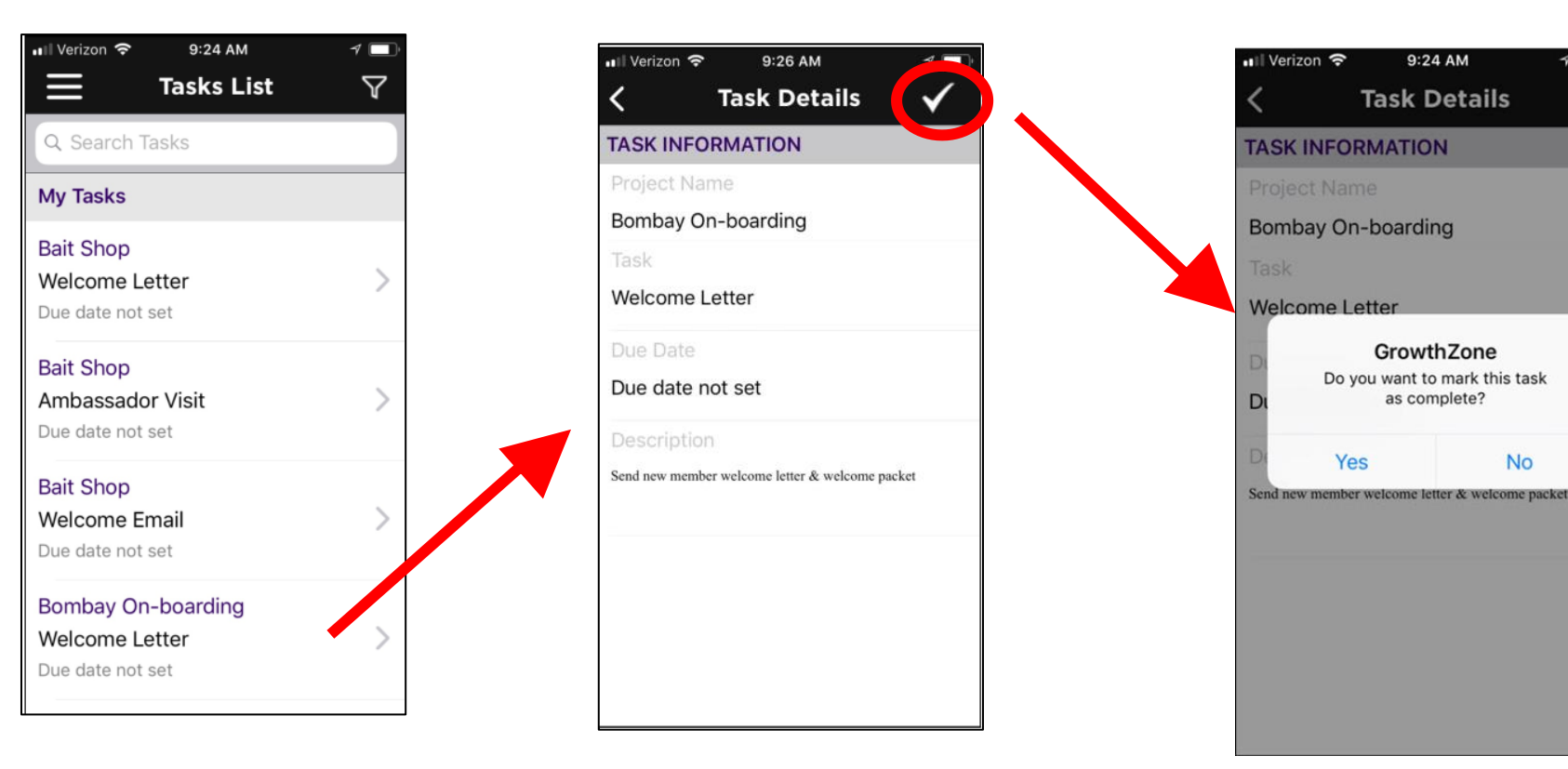

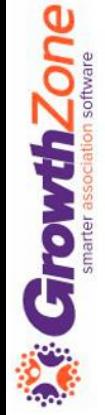

1 \* ■

**No** 

# Questions?

# Training and Support

#### **Customer Service Hours:**

Monday-Friday: 8am to 5pm (Central) [GZSupport@growthzone.com](mailto:GZSupport@growthzone.com) 800.825.9171, Option 4, then Option 2

**Online Support Documentation:** [GrowthZone Knowledge Base »](https://helpdesk.growthzone.com/home/)

**Training Calendar:**

[View Training Event Calendar »](http://growthzone.growthzoneapp.com/growthzonetraining)

**Live Chat:**

[GrowthZone Support Portal \(chat on far right\) »](https://helpdesk.growthzone.com/home/)